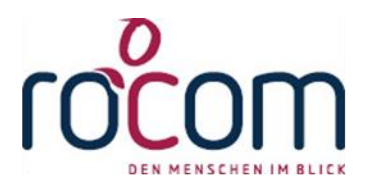

# **- Tau-Office -**

## Zusatzmodul "Straßenverzeichnis"

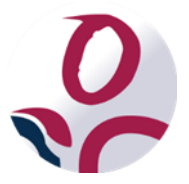

\* Der griechische Buchstabe "T" (sprich "Tau") steht für Perfektion.

**Idee und Copyright:** rocom GmbH Eichenstraße 8a, 83083 Riedering Zentrale: 08036/94 20 - Hotline: 08036/306888 - Fax: 08036/94 23 www.rocom.de - info@rocom.de

- Stand: Mai 2017 -

## Inhalt

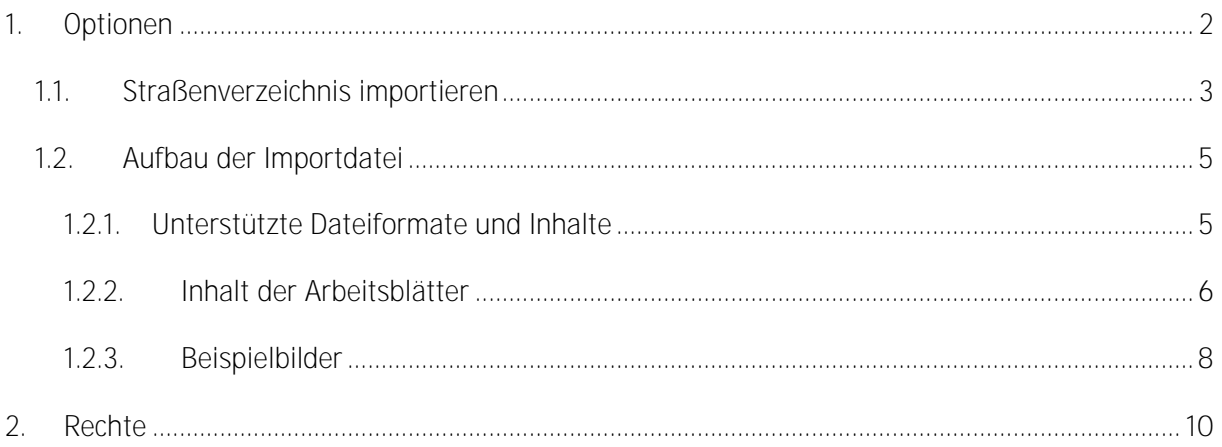

#### Hinweis:

Die im Handbuch verwendeten Bezeichnungen und Markennamen der jeweiligen Firmen und Hersteller unterliegen im Allgemeinen dem marken- bzw. patentrechtlichen Schutz.

## <span id="page-2-0"></span>1. Optionen

Gehen Sie im Menü auf "Optionen" -> "Allgemeine Einstellungen" -> Register **Straßenverzeichnis"**.

Folgende Einstellungen sind dort möglich:

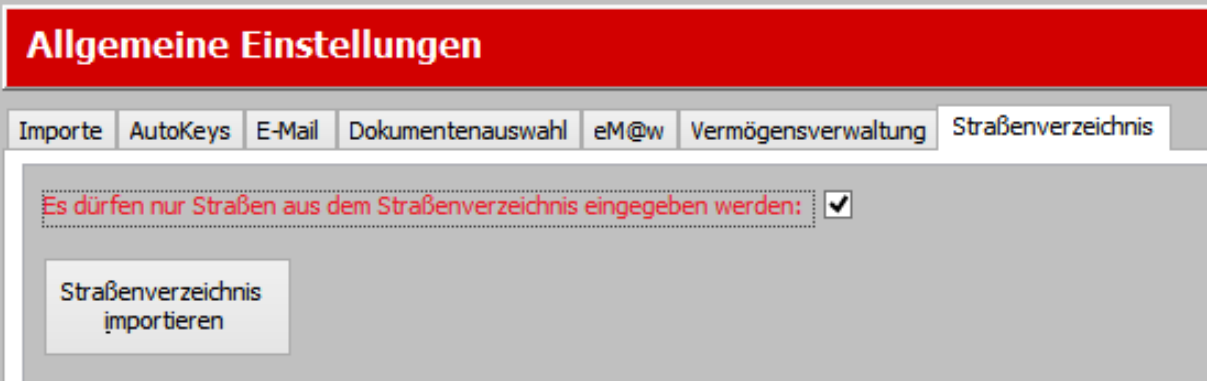

"Es dürfen nur Straßen aus dem Straßenverzeichnis eingegeben werden"  $\bullet$ 

Wird diese Option aktiviert, können nur noch Straßen eingegeben werden die vom System vorgeben werden. Individuelle Eingaben sind nicht möglich.

#### "Straßenverzeichnis importieren"  $\bullet$

Hierrüber öffnet sich der Import-Assistent für das Straßenverzeichnis. Nur über diese Funktion können Einträge im Straßenverzeichnis hinterlegt oder bearbeitet werden.

#### <span id="page-3-0"></span>1.1. Straßenverzeichnis importieren

Zuerst muss über den "?" - Button eine zuvor erstellte Excel-Datei (siehe Kapitel [1.2](#page-5-0) Aufbau der [Importdatei\)](#page-5-0) ausgewählt werden.

Diese lässt sich das **Drei-Punkte-Feld** nochmal öffnen, um ggf. Änderungen vorzunehmen.

Nach der Auswahl der Datei versucht der Assistent bereits die **Spalten automatisch zuzuordnen**.

Alle Spalten, die nicht automatisch zugeordnet werden können, müssen ggf. noch **manuell** festgelegt werden.

#### *Hinweis:*

*Die Spalten Ort, Ortsteil, Postleitzahl und Straßenname sind Pflicht. Die restlichen Spalten können auch weggelassen werden.*

Wird im Register "Straßenverwaltung" bei einem der **Zusatzinformationsfelder** ein **Wert ausgewählt**, so ist es zwingend notwendig, dass auch im Register "Zusatz" bei der entsprechenden Bemerkung dieser Wert eingegeben wird.

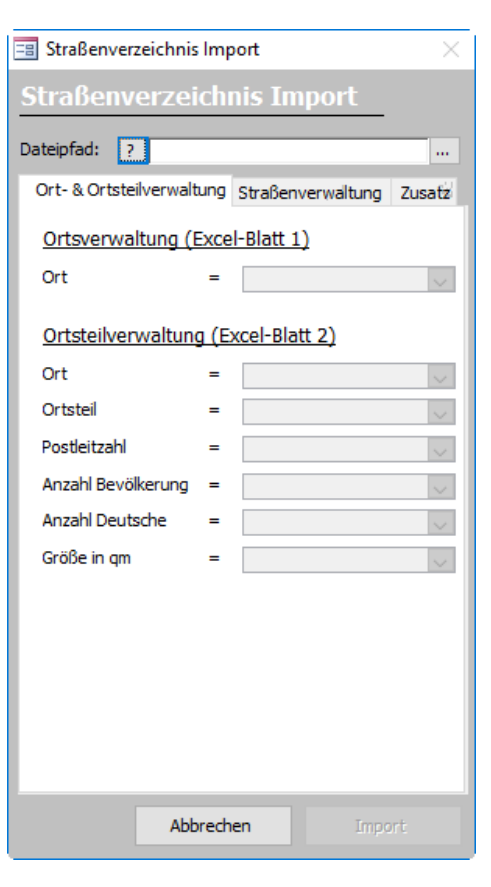

Nachdem alle benötigten Spalten zugewiesen sind, kann der **Import durch einen Klick Impo gestartet** werden.

Es erscheint die Frage "Sollen bestehende Datensätze überschrieben werden?".

Wird diese **mit Ja bestätigt**, erfolgt noch eine **zusätzliche Sicherheitsfrage**. Wird auch diese mit **J** beantwortet, werden **alle bisher bereits existierenden Daten im Straßenverzeichnis gelöscht**, ehe der Import startet.

Wird die erste Frage mit "Nein" beantwortet, kommt noch eine weitere Abfrage "Sollen bestehende Datensätze ggf. aktualisiert werden?". Wird diese mit "Ja" beantwortet, wird jede zu **importierende Straße zuerst im Verzeichnis gesucht und ggf. aktualisiert**, falls sie sich geändert hat. Wurde bei der zweiten Frage "Nein" gewählt, werden nur neue Straßen importiert und **vorhandene ignoriert**.

Wurde ein **"externer Schlüssel"** angegeben und es handelt sich um einen Updateimport, dann **prüft** der Assistent nun, ob die **aktualisierten Straßen bereits verwendet** wurden.

#### *Hinweis:*

*Voraussetzung dafür ist, dass der externe Schlüssel pro Straße immer der gleich ist und auch schon beim ersten Import importiert wurde.*

Wurden beim Import **Straßen** gefunden, die **verwendet wurden und sich geändert** haben, erscheint **am Ende eine Meldung**. In dieser wird man gefragt, ob auch die **Straßen in den Adressen aktualisiert** werden sollen. Zusätzlich wird noch gefragt, ob auch die **Briefanschrift automatisch mit angepasst** werden soll. Wird der **Zusatzhaken entfernt**, muss die **Briefanschrift überall manuell angepasst** werden!

Sollte es beim **Import ein Problem** geben, wird darauf hingewiesen, **bei welchen Datensatz ein Fehler aufgetreten** ist. Hier kann nun entschieden werden, ob dieser **Datensatz ignoriert** oder der **ganze Import abgebrochen** werden soll.

Nach **Abschluss des Imports** erscheint noch eine **Meldung**, die Auskunft darüber erteilt, ob der **Import erfolgreich** war.

### <span id="page-5-0"></span>1.2. Aufbau der Importdatei

#### <span id="page-5-1"></span>1.2.1.Unterstützte Dateiformate und Inhalte

- **.xls**
- **.xlsx**

Die Datei benötigt **3 Arbeitsblätter** (z.B. Orte, Ortsteile und Straßen), die **Bezeichnungen** sind dabei **beliebig**.

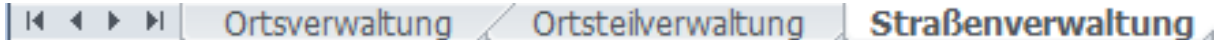

**Optional** gibt es noch die Möglichkeit **bis zu fünf weitere Zusatzinformationen anzufügen** wie z.B. Schulbezirke usw.

**Für jede** dieser fünf Informationen wird ein **eigenes Arbeitsblatt** benötigt. Die **Verknüpfung** zwischen diesen Informationen und den Straßen erfolgt **über eine ID**.

#### *Hinweis:*

*In den Zellen dürfen keine Formeln oder sonstige Funktionen verwendet werden. Es darf nur der reine Text enthalten sein.*

**Folgende Einschränkungen gibt es für die Feldlängen:**

- Ortsnamen: max. 50 Zeichen
- Ortsteilnamen: max. 50 Zeichen
- Straßennamen: max. 50 Zeichen
- Postleitzahl: max. 10 Zeichen
- Hausnummer Von / Bis: max. 6 Zeichen
- Externe ID: max. 64 Zeichen
- Bezeichnung für die jeweilige Zusatzinformation im Arbeitsblatt 4-8: max. 50 Zeichen

#### *Wichtig:*

*Leerzeilen oder Leerspalten werden als Dateiende interpretiert!*

#### <span id="page-6-0"></span>1.2.2.Inhalt der Arbeitsblätter

**Arbeitsblatt 1** Hier müssen in der ersten Spalte alle Ortsnamen eingetragen werden.

*Hinweis: Siehe Beispielbild 1*

#### **Arbeitsblatt 2**

In diesem Arbeitsblatt müssen in der ersten Spalte nochmals alle Ortsnamen eingetragen werden. In der zweiten Spalte müssen die Namen der Ortsteile eingetragen werden.

Optional können in den folgen Spalten, noch diese Werte, angegeben werden:

- die Anzahl der Bevölkerung (gesamt)
- die Anzahl der Bevölkerung (deutscher Nationalität)
- die Größer der Fläche in qm

*Hinweis: Siehe Beispielbild 2*

#### **Arbeitsblatt 3**

Im dritten Arbeitsblatt wird zum einem nochmals die Spalte Ortsteil benötigt.

Zum anderen wird eine Spalte mit der Postleitzahl des Ortsteiles benötigt, um eine korrekte Zuordnung zu ermöglichen.

Zuletzt benötigt man eine Spalte mit den Straßennamen.

Optional können in den folgen Spalten, noch diese Werte, angegeben werden:

- den Hausnummerntyp (gerade, ungerade, durchgehend), verwenden Sie dafür bitte den jeweiligen Wert:
	- o "gerade" oder "g"
	- o "ungerade" oder "u"
	- o "durchqehend" oder "d"
- die kleinste Hausnummer
- die größte Hausnummer
- den externen Schlüssel, falls vorhanden, können Sie hier als ID der Straße aus einem anderen Straßenverwaltungsprogramm angeben. Dies ermöglicht eine Aktualisierung der Daten bei späteren Imports.

#### *Hinweis:*

#### *Siehe Beispielbild 3*

- $\bullet$  Zusatzinformation  $1 5$ 
	- o Hier wird eine eindeutige ID benötigt, die auf dem Arbeitsblatt der jeweiligen Information vergeben ist

#### *Hinweis:*

*Siehe Beispielbild 4*

#### **Arbeitsblatt 4-8**

In den Arbeitsblättern 4-8 stehen jeweils die Zusatzinformationen mit einer eindeutigen ID. Diese muss mit der ID in den Spalten Zusatzinformation 1-5 auf dem dritten Arbeitsblatt übereinstimmen.

Es wird also eine Spalte für die ID benötigt und eine für den jeweiligen Eintrag.

#### *Hinweis:*

*Siehe Beispielbild 5 & 6*

#### <span id="page-8-0"></span>1.2.3.Beispielbilder

#### *Hinweis:*

*Die Farben in den Bildern dienen lediglich zur besseren Erläuterung des Beispiels und sind nicht notwendig.*

#### **Bild 1**

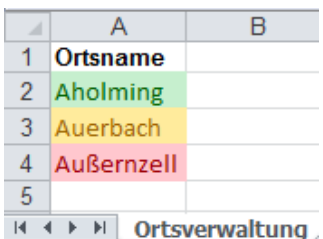

#### **Bild 2**

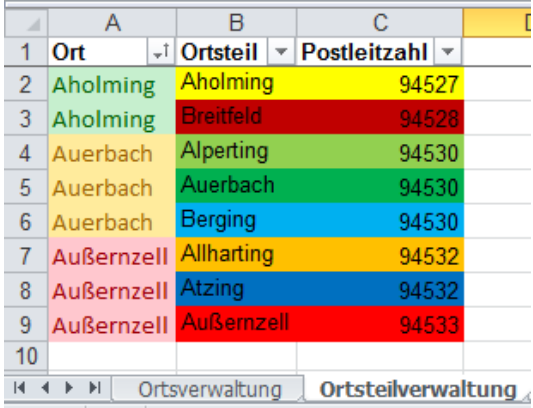

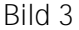

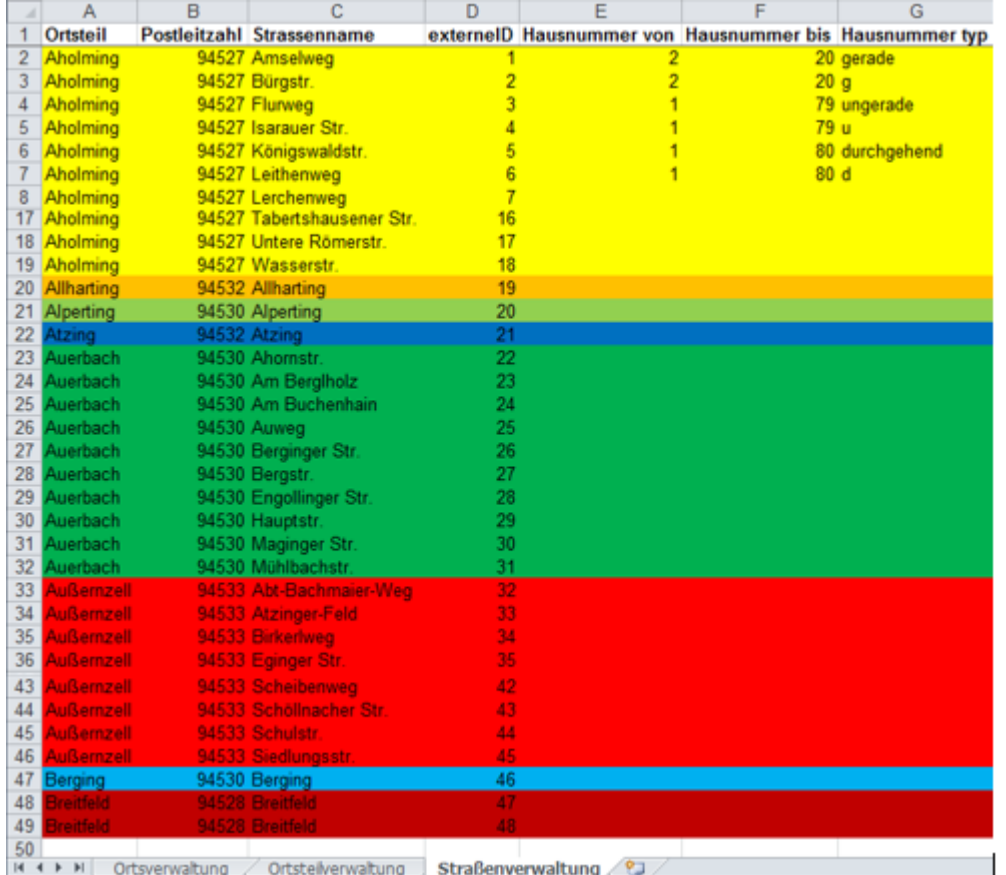

#### **Bild 4**

 $\mathbb{R}^n$  , where  $\mathbb{R}^n$ 

 $\bar{1}$ 

 $\mathcal{L}$ 

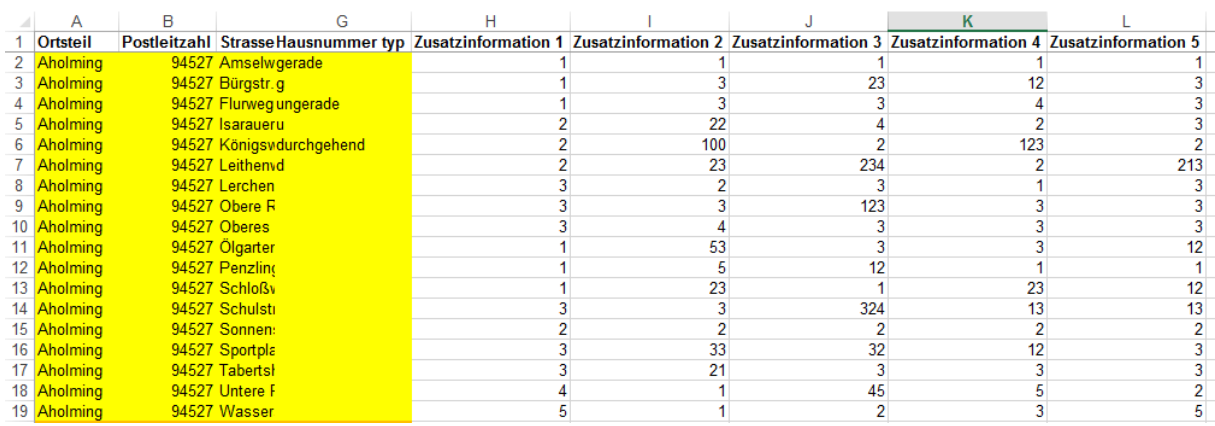

**Bild 5**

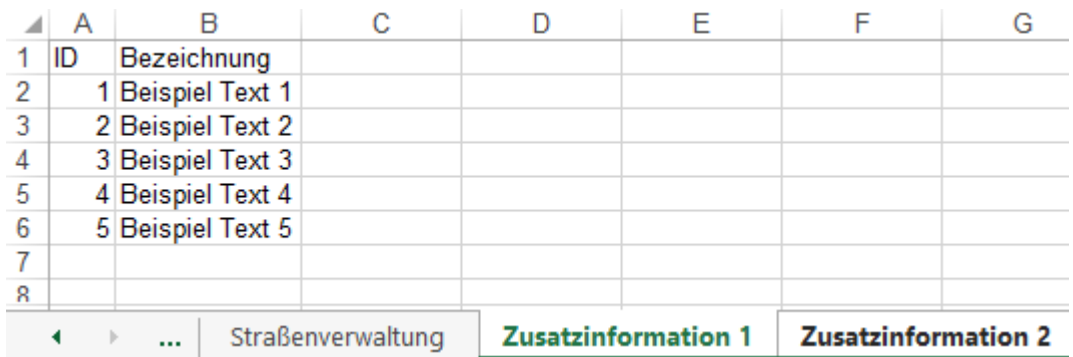

#### **Bild 6**

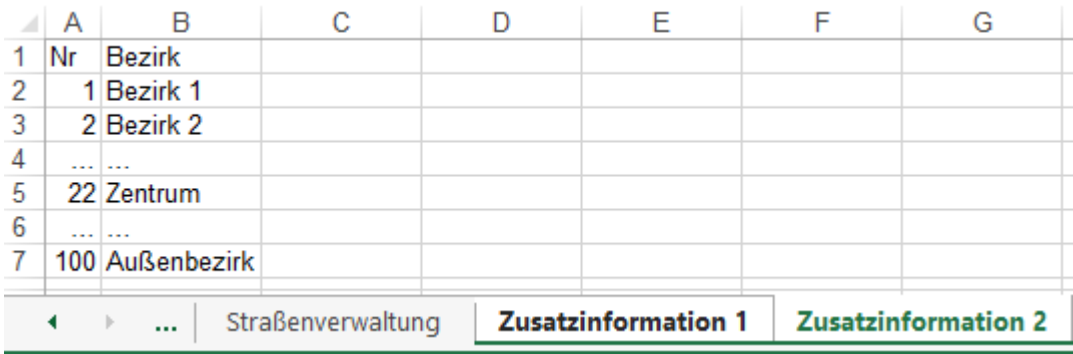

### <span id="page-10-0"></span>2. Rechte

Benötigt wird das Recht "Straßenverzeichnis". Dies kann über "Optionen" -> "Zugriffsrechte definieren" erteilt werden.